# **Packet Tracer: Investigación del tráfico de unidifusión, difusión y multidifusión**

## **Topología**

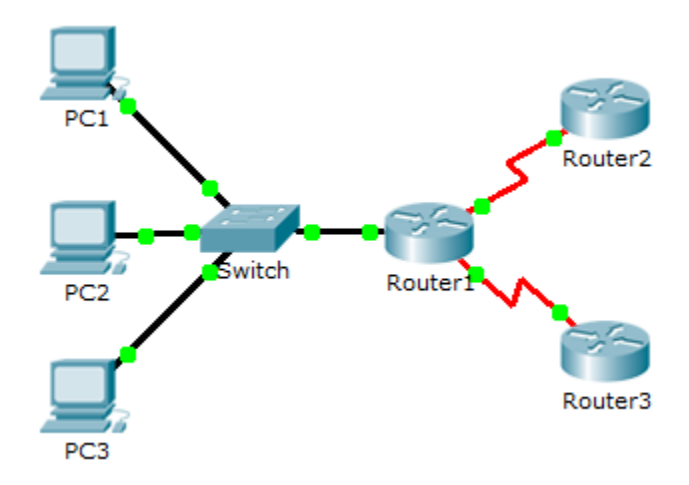

## **Objetivos**

**Parte 1: Generar tráfico de unidifusión**

- **Parte 2: Generar tráfico de difusión**
- **Parte 3: Investigar el tráfico de multidifusión**

### **Aspectos básicos/situación**

En esta actividad, se examina el comportamiento de unidifusión, difusión y multidifusión. La mayoría del tráfico de una red es de unidifusión. Cuando una PC envía una solicitud de eco ICMP a un router remoto, la dirección de origen en el encabezado del paquete IP es la dirección IP de la PC emisora. La dirección de destino en el encabezado del paquete IP es la dirección IP de la interfaz del router remoto. El paquete se envía solamente al destino deseado.

Mediante el comando **ping** o la característica Add Complex PDU (Agregar PDU compleja) de Packet Tracer, puede hacer ping directamente a las direcciones de difusión para ver el tráfico de difusión.

Para el tráfico de multidifusión, debe ver el tráfico EIGRP. Los routers Cisco utilizan EIGRP para intercambiar información de routing entre routers. Los routers que utilizan EIGRP envían paquetes a la dirección de multidifusión 224.0.0.10, que representa el grupo de routers EIGRP. Si bien otros dispositivos reciben estos paquetes, todos los dispositivos (excepto los routers EIGRP) los descartan en la capa 3, sin requerir otro procesamiento.

## **Parte 1:Generar tráfico de unidifusión**

#### **Paso 1: Utilizar ping para generar tráfico.**

- a. Haga clic en **PC1** y en la ficha **Desktop** (Escritorio) > **Command Prompt** (Símbolo del sistema).
- b. Introduzca el comando **ping 10.0.3.2**. El ping debe ser correcto.

#### **Paso 2: Ingresar al modo de simulación.**

- a. Haga clic en la ficha **Simulation** (Simulación) para ingresar al modo de simulación.
- b. Haga clic en **Edit filters** (Editar filtros) y verifique que solo estén seleccionados los sucesos ICMP y EIGRP.
- c. Haga clic en **PC1** e introduzca el comando **ping 10.0.3.2**.

#### **Paso 3: Examinar el tráfico de unidifusión.**

La PDU de la **PC1** es una solicitud de eco ICMP dirigida a la interfaz serial en el **Router3**.

a. Haga clic en **Capture/Forward** (Capturar/Adelantar) repetidamente y observe cómo se envía la solicitud de eco al **Router3** y cómo la respuesta regresa a la **PC1**. Deténgase cuando la primera respuesta de eco llegue a la PC1.

¿Por qué dispositivos pasó el paquete con la transmisión de unidifusión?

b. En la sección de la lista de eventos del panel de simulación, la última columna contiene una casilla de color que le da acceso a la información detallada de un evento. Haga clic en el cuadro de color de la última columna para ver el primer evento. Se abre la ventana de información de la PDU.

¿Qué capa inicia esta transmisión y por qué?

c. Examine la información de capa 3 para todos los eventos. Observe que las direcciones IP de origen y de destino son direcciones de unidifusión que hacen referencia a la PC1 y a la interfaz serial del Router3.

¿Cuáles fueron los dos cambios que experimentó la capa 3 cuando el paquete llegó al Router3?

d. Haga clic en **Reset Simulation** (Restablecer simulación).

## **Parte 2:Generar tráfico de difusión**

#### **Paso 1: Agregar una PDU compleja.**

- a. Haga clic en **Add Complex PDU** (Agregar una PDU compleja). Este ícono es un sobre abierto y se encuentra en la barra de herramientas derecha.
- b. Pase el mouse sobre la topología; el puntero se transforma a un sobre con un signo más (+).
- c. Haga clic en **PC1** para que funcione como el origen de este mensaje de texto; se abre la ventana de diálogo **Create Complex PDU** (Generar una PDU compleja). Introduzca los siguientes valores:
	- Destination IP Address (Dirección IP de destino): **255.255.255.255** (dirección de difusión)
	- Sequence Number (Número de secuencia): 1
	- One Shot Time (Tiempo de intento único): **0**

En los parámetros de PDU, el valor predeterminado para **Select Application** (Seleccionar aplicación) es PING. Mencione, al menos, tres otras aplicaciones que estén disponibles para utilizar.

- d. Haga clic en **Create PDU** (Crear PDU). Este paquete de difusión ahora aparece en **Simulation Panel Event List** (Lista de eventos del panel de simulación) El paquete también aparece en la ventana de la lista de PDU. Es la primera PDU de la Situación 0.
- e. Haga clic en **Capture/Forward** (Capturar/Adelantar) dos veces. Este paquete se envía al switch y, luego, se transmite por difusión a la **PC2**, a la **PC3** y al **Router1**. Examine la información de capa 3 para todos los eventos. Observe que la dirección IP de destino es 255.255.255.255, que es una dirección IP de difusión que configuró cuando creó la PDU compleja.

Al analizar el modelo de información OSI, ¿qué cambios notó en la información de capa 3 en la columna de capas eliminadas del Router1, de la PC2 y de la PC3?

- f. Haga clic en **Capture/Forward** (Capturar/Adelantar) nuevamente. ¿En algún momento la PDU de difusión envía información al Router2 o al Router3? ¿Por qué?
- g. Una vez que termine de examinar el comportamiento de difusión, elimine el paquete de prueba con la opción **Delete** (Eliminar) que está debajo de **Scenario 0** (Situación 0).

## **Parte 3:Investigar el tráfico de multidifusión**

#### **Paso 1: Examinar el tráfico que generan los protocolos de routing.**

- a. Haga clic en **Capture/Forward** (Capturar/Adelantar). Los paquetes EIGRP se encuentran en el Router1 a la espera de ser transmitidos por multidifusión por cada interfaz.
- b. Examine el contenido de estos paquetes abriendo la ventana de información de la PDU y haga clic en **Capture/Forward** (Capturar/Adelantar) nuevamente. Los paquetes se envían a los otros dos routers y al switch. Los routers aceptan y procesan los paquetes porque son parte del grupo de multidifusión. El switch reenvía los paquetes a las PC.
- c. Haga clic en **Capture/Forward** (Capturar/Adelantar) hasta que vea que el paquete EIGRP llega a las PC. ¿Qué hacen los hosts con los paquetes?

Examine la información de las capas 3 y 4 para todos los sucesos EIGRP.

¿Cuál es la dirección de destino de los paquetes?

d. Haga clic en uno de los paquetes enviados a una de las PC. ¿Qué les sucede a esos paquetes?

Según el tráfico generado por los tres tipos de paquetes IP, ¿cuáles son las principales diferencias en la distribución?

## **Tabla de calificación sugerida**

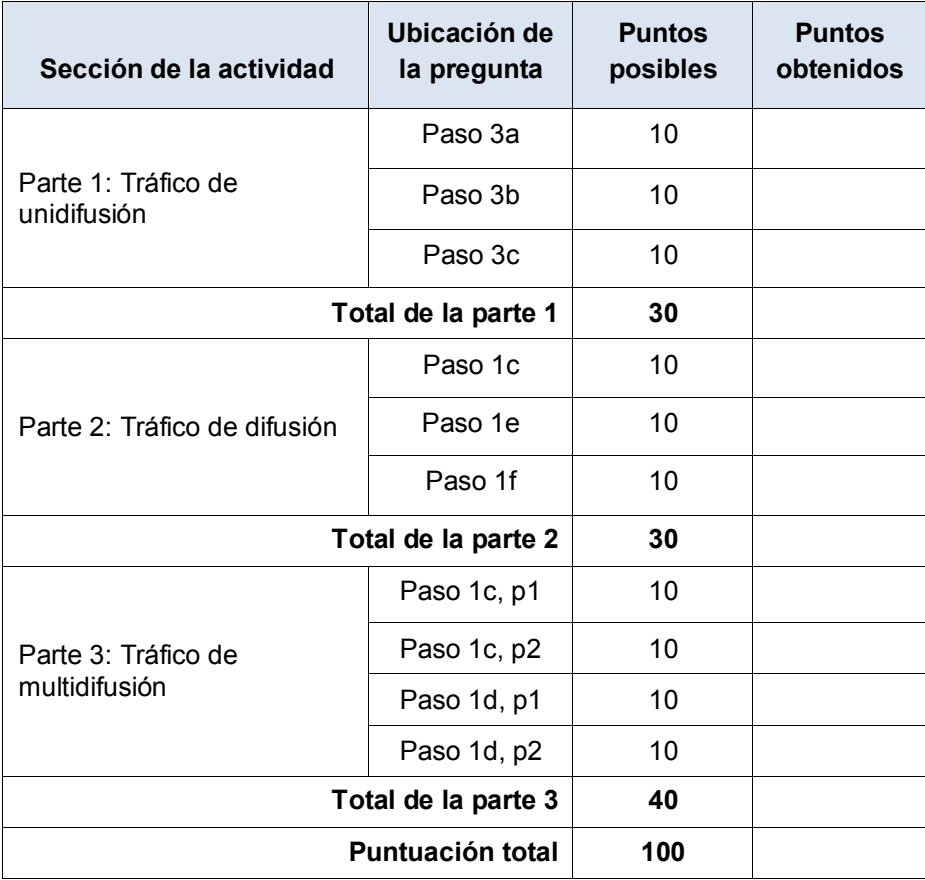